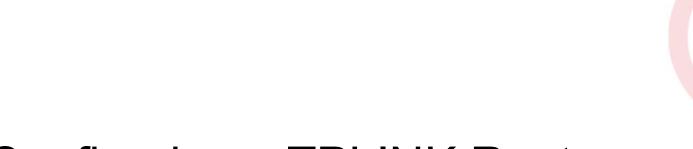

# Configuring a TPLINK Router

TP Link Archer AC1200 Basic Configuration Steps

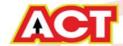

# Configuring Your Router

#### STEP 1 (a): Connect Your PC to the Router

- Unbox the router and power up the router.
- Connect the Act internet cable to the WAN/Internet port(different coloured port) of the router.
- An extra LAN cable will be available with the router, connect one end of LAN cable to the LAN port(1-4) of the router(any one port) and one end to the PC or Laptop.
- In the system press key & R key together + R to open Run dialog box.
- Type ipconfig on the command prompt(Black screen) . The default gateway of the LAN or Ethernet

adapter will be the Router address. (Ex:192.168.0.1)

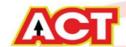

#### **STEP 1 (b): Connect Your Mobile**

- Switch on the router and connect ACT internet cable to the WAN/Internet port of the router
- Go to setting in the Mobile, turn on Wi-Fi and wait until the mobile detects router name press the router name to connect.
- If the router is already configured and the Wi-Fi password is known then go to settings in the Mobile
- Under "Wireless and Networks", press Wi-Fi make sure "Wi-Fi" is turned on.
- Wait until the mobile detects router name press the router name if prompted enter the Wi-Fi password and press Connect.

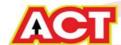

#### **NOTE**

- Every Router Configuration has two parts
  - Configuring the Internet Part, where we tell the Router how to connect to the internet.
  - Configuring the Wi-Fi Part, where we decide the name and password with which we connect to the Router
- Internet Configuration shown here will guide to Configure the Router in PPPoE.
  - This will enable you to browse internet directly, every time you connect to the router. No need to login again and again.
- Wi-Fi Configuration has also been given, in order to ease the process of you connecting to the Router
  - SSID and Password Creation have been explained
  - Few high end routers have two bands to work on -2.4 GHz and 5 GHz
  - 2.4 GHz band provides higher range, but lesser speed.
  - 5 GHz band provides lower range, but higher speed.
  - Changing Different Wi-Fi Channels Helps in reducing Slow Speed Issues.

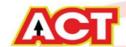

# **STEP 2: Logging into the Router**

• Open a browser → Enter the below IP Address in the Address Bar. A login page appears. The usual usernames and passwords are given in the table below.

| Router Name      | IP Address  | Username               | Password      |
|------------------|-------------|------------------------|---------------|
| Cisco or Linksys | 192.168.1.1 | admin                  | admin         |
| D-Link           | 192.168.0.1 | admin                  | (blank)       |
| TP-Link          | 192.168.0.1 | admin                  | admin         |
| Net gear         | 192.168.1.1 | admin                  | password      |
| Belkin           | 192.168.2.1 | Click on Login in Home | (blank)       |
| Tenda            | 192.168.0.1 | admin                  | admin         |
| i-Ball Baton     | 192.168.1.1 | admin                  | admin         |
| Digisol          | 192.168.2.1 | admin                  | 1234 or admin |
| Asus             | 192.168.1.1 | admin                  | admin         |

• If all the above credentials do not work, please check the back of the router where the username and password will be mentioned.

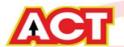

# **STEP 3(a): Internet Connectivity – PPPoE Configuration**

Step 1 : Open any web browser

Step 2: Type Router page address on the address bar (192.168.0.1)

Step 3: Login with credentials (admin/password)

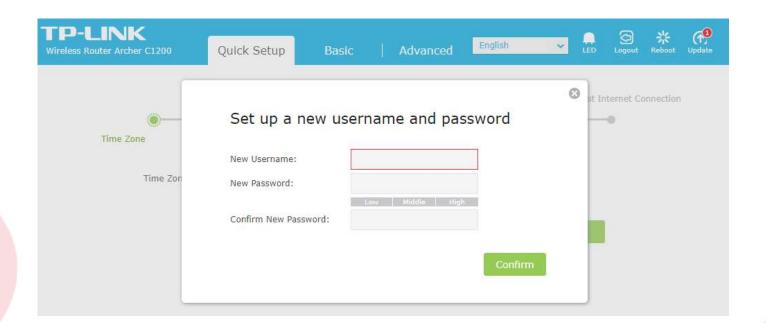

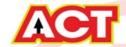

# **STEP 3(b): Internet Connectivity – PPPoE Configuration**

Step 1:Select the PPPOE and click next

Step 2:Enter the portal username in the PPPoE username field

Step 3:Enter the portal password In the PPPoE password

Step 4: Click on Save

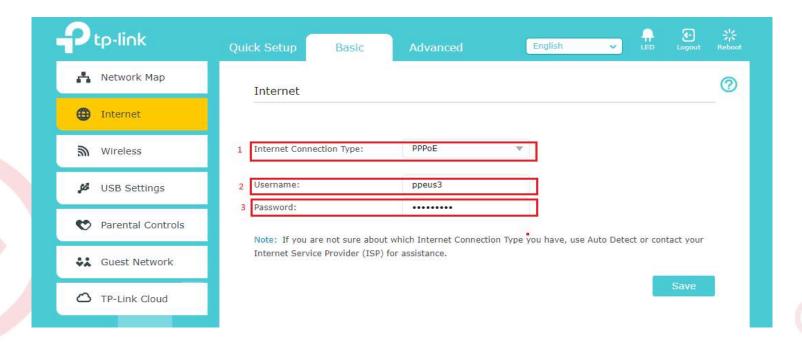

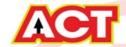

#### STEP 4: Wi-Fi Connectivity – Router SSID/Password Configuration

Step 1: Type in your preferred Wi-Fi name in SSID(Network name dialog box) and give different name

for both 2.4Ghz & 5Ghz.

Step 2: Type in your desired password

Step 3: click on Save

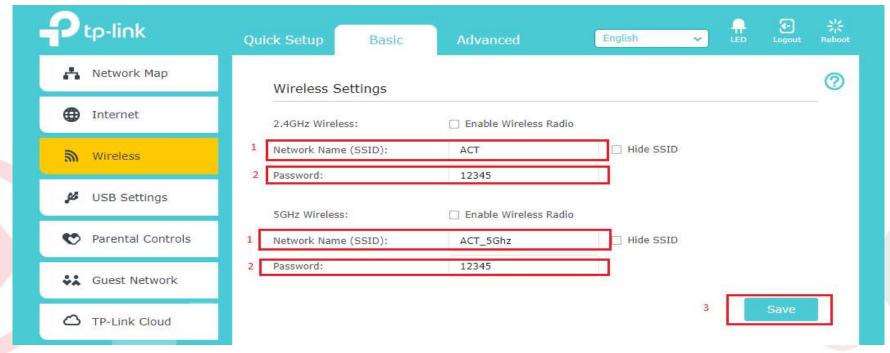

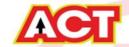

# STEP 5 (As and when required): Firmware upgrade

System Tools > firmware upgrade > upload the new firmware file > upgrade firmware

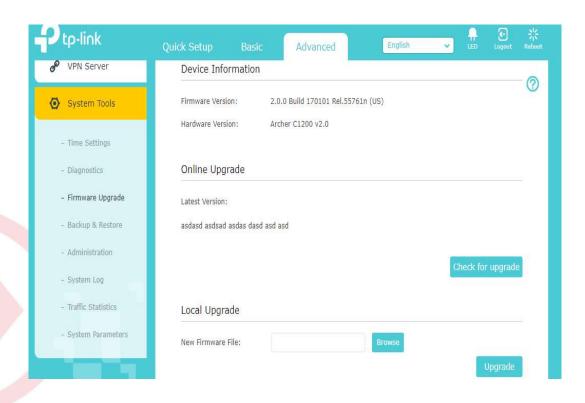

You can choose to download a Firmware version and then upload it offline or choose to download directly from internet itself.

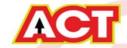

#### STEP 6: Channel Change (As and when required)

- Channels are the mediums through which your router transmits signals to other devices.
- There are several channels that one can choose from, based on the Frequency at which your router works (Bands 2.4 GHz) and the premises.
  - Step A: Download any Wi-Fi Analyzer software from Internet (It is a Freeware).
  - Step B: Choose to view different channels. We have provided an Example for better understanding.
  - Step C: Channel numbers for 2.4 GHz will be in the range of 1 to 13
  - Step D: Wi-Fi analyzer will show which channel is being utilized most and which one the least. Refer the example in the next slide. Choosing a channel with least utilization will give maximum advantage.

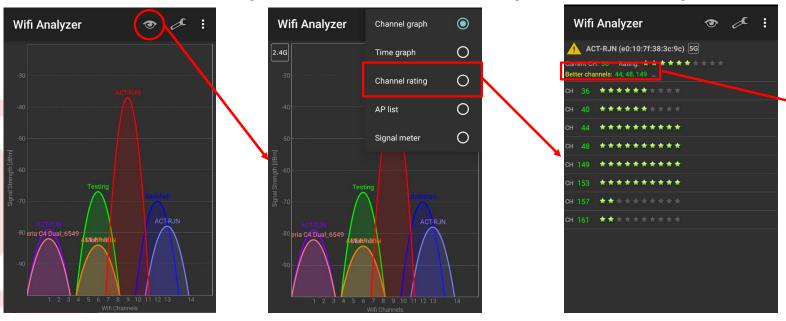

More Stars implies Lesser Utilization of Channel

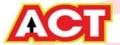

# Changes to be Made After Configuration

- If the Wi-Fi password is changed, we need to update the password in all the devices to get connected to the Internet.
- Changes in PC
  - Windows 7: Click on Windows button → click on Control Panel → click on Network and Internet → click on Network and Sharing Centre.
  - In the Tasks pane(Left side of screen), click Manage wireless networks
  - Right-click the router name  $\rightarrow$  click Remove network  $\rightarrow$  click on OK.
  - Click on Network icon(right bottom corner next to system Time), click on Router name and enter the new Wi-Fi password and Connect.

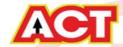

#### Changes in PC

- Win 8,8.1: Click on Network icon(right bottom corner next to system Time), Right click on Router name click on "Forget this network". Again click on Router name, enter the new Wi-Fi password and Connect.
- Win 10: Click on Network icon(right bottom corner next to system Time), click on Network settings under Wi-Fi click on Manage known Networks → Click on your Router name and Click on Forget, and again click on Network icon → click on Router name enter the new Wi-Fi password and Connect

#### Mobile or Tablet

Go to 'Settings' in Mobile, turn on Wi-Fi and long press on your Router name and press "Forget network". Again press the router name. You will be prompted to enter the Wi-Fi password. Enter the Password and Connect.